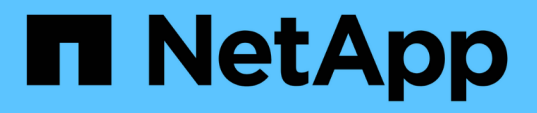

### **Unified Manager** でアラート通知を送信するための設定 Active IQ Unified Manager 9.12

NetApp December 18, 2023

This PDF was generated from https://docs.netapp.com/ja-jp/active-iq-unified-manager-912/config/task\_configure\_event\_notification\_settings.html on December 18, 2023. Always check docs.netapp.com for the latest.

# 目次

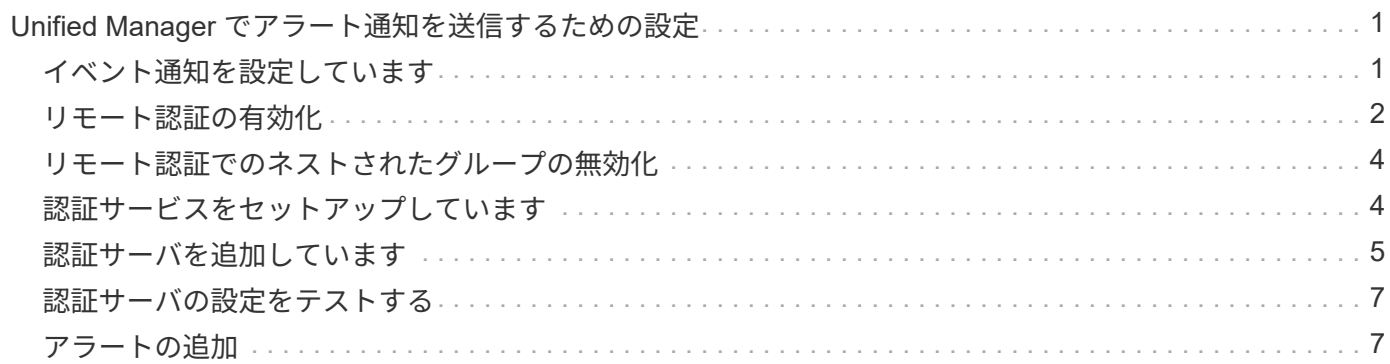

# <span id="page-2-0"></span>**Unified Manager** でアラート通知を送信するための 設定

Unified Manager では、環境内のイベントについて警告する通知を送信するように設定す ることができます。通知を送信するには、 Unified Manager のその他いくつかのオプシ ョンを設定する必要があります。

• 必要なもの \*

アプリケーション管理者のロールが必要です。

Unified Manager を導入して初期設定を完了したら、イベントの受信に対してアラートをトリガーし、通知 E メールや SNMP トラップを生成するように環境を設定することを検討する必要があります。

手順

1. ["](#page-2-1)[イベント通知を設定](#page-2-1)["](#page-2-1)。

特定のイベントが発生したときにアラート通知を送信するには、 SMTP サーバを設定し、アラート通知の 送信元の E メールアドレスを指定する必要があります。SNMP トラップを使用する場合は、該当するオ プションを選択し、必要な情報を指定します。

2. ["](#page-3-0)[リモート認証を有効にします](#page-3-0)["](#page-3-0)。

リモート LDAP ユーザまたは Active Directory ユーザが Unified Manager インスタンスにアクセスしてア ラート通知を受信できるようにするには、リモート認証を有効にする必要があります。

3. ["](#page-6-0)[認証サーバを追加します](#page-6-0)["](#page-6-0)。

認証サーバを追加することで、認証サーバ内のリモートユーザが Unified Manager にアクセスできるよう にすることができます。

4. ["](https://docs.netapp.com/ja-jp/active-iq-unified-manager-912/config/task_add_users.html)[ユーザを追加します](https://docs.netapp.com/ja-jp/active-iq-unified-manager-912/config/task_add_users.html)["](https://docs.netapp.com/ja-jp/active-iq-unified-manager-912/config/task_add_users.html)。

複数のタイプのローカルユーザまたはリモートユーザを追加し、特定のロールを割り当てることができま す。アラートを作成する際に、アラート通知を受信するユーザを割り当てます。

5. ["](#page-8-1)[アラートを追加します](#page-8-1)["](#page-8-1)。

通知を送信する E メールアドレスの追加、通知を受信するユーザの追加、ネットワークの設定、環境に必 要な SMTP オプションと SNMP オプションの設定が完了したら、アラートを割り当てることができま す。

# <span id="page-2-1"></span>イベント通知を設定しています

Unified Manager では、イベントが生成されたときやユーザに割り当てられたときにアラ ート通知を送信するように設定することができます。アラートの送信に使用する SMTP サーバを設定したり、さまざまな通知メカニズムを設定したりできます。たとえば、ア ラート通知を E メールや SNMP トラップとして送信できます。

• 必要なもの \*

次の情報が必要です。

• アラート通知の送信元 E メールアドレス

メール・アドレスは ' 送信されたアラート通知の送信元フィールドに表示されます何らかの理由で E メー ルを配信できない場合は、この E メールアドレスが配信不能メールの受信者としても使用されます。

- SMTP サーバのホスト名、およびサーバにアクセスするためのユーザ名とパスワード
- SNMP トラップと SNMP バージョン、アウトバウンドトラップポート、コミュニティ、およびその他の 必要な SNMP 設定値を受信するトラップ送信先ホストのホスト名または IP アドレス

複数のトラップ送信先を指定するには、各ホストをカンマで区切ります。この場合、バージョンやアウト バウンドトラップポートなど、他の SNMP 設定はすべてリスト内のすべてのホストで同じでなければな りません。

アプリケーション管理者またはストレージ管理者のロールが必要です。

手順

- 1. 左側のナビゲーションペインで、 \* 一般 \* > \* 通知 \* をクリックします。
- 2. 通知ページで、適切な設定を行います。

◦ 注: \*

- 送信元アドレスに「 + [ActiveIQUnifiedManager@localhost.com](mailto:ActiveIQUnifiedManager@localhost.com) + 」というアドレスが事前に入力 されている場合は、実際の作業用 E メールアドレスに変更して、すべての E メール通知が正常に 配信されるようにしてください。
- SMTP サーバのホスト名を解決できない場合は、 SMTP サーバのホスト名の代わりに IP アドレス ( IPv4 または IPv6 )を指定できます。
- 3. [ 保存 ( Save ) ] をクリックします。
- 4. [\*Use STARTTLS \*]または[\*Use SSL \*]オプションを選択した場合は、[\*Save]ボタンをクリックすると証 明書ページが表示されます。証明書の詳細を確認し、証明書を受け入れて通知設定を保存します。

証明書の詳細を表示するには、[証明書の詳細を表示\*]ボタンをクリックします。既存の証明書の有効期限 が切れた場合は、「\* STARTTLSを使用」または「\* SSLを使用」チェックボックスをオフにし、通知設定 を保存してから「\* STARTTLSを使用\*」または「SSLを使用\*」チェックボックスを再度オンにして新しい 証明書を表示します。

#### <span id="page-3-0"></span>リモート認証の有効化

Unified Manager サーバが認証サーバと通信できるように、リモート認証を有効にするこ とができます。認証サーバのユーザが Unified Manager のグラフィカルインターフェイ スにアクセスしてストレージオブジェクトとデータを管理できるようになります。

• 必要なもの \*

アプリケーション管理者のロールが必要です。

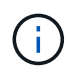

Unified Manager サーバは認証サーバに直接接続する必要があります。SSSD ( System Security Services Daemon ) や NSLCD ( Name Service LDAP Caching Daemon ) などのロ ーカルの LDAP クライアントは無効にする必要があります。

リモート認証は、 Open LDAP または Active Directory のいずれかを使用して有効にすることができます。リ モート認証が無効になっていると、リモートユーザは Unified Manager にアクセスできません。

リモート認証は、 LDAP と LDAPS (セキュアな LDAP )でサポートされます。Unified Manager では、セキ ュアでない通信にはポート 389 、セキュアな通信にはポート 636 がデフォルトのポートとして使用されま す。

ユーザの認証に使用する証明書は、 X.509 形式に準拠している必要があります。

手順

 $(i)$ 

- 1. 左側のナビゲーションペインで、 \* 一般 \* > \* リモート認証 \* をクリックします。
- 2. [Enable remote authentication…\*] チェックボックスをオンにします。
- 3. [Authentication Service] フィールドで、サービスのタイプを選択し、認証サービスを設定します。

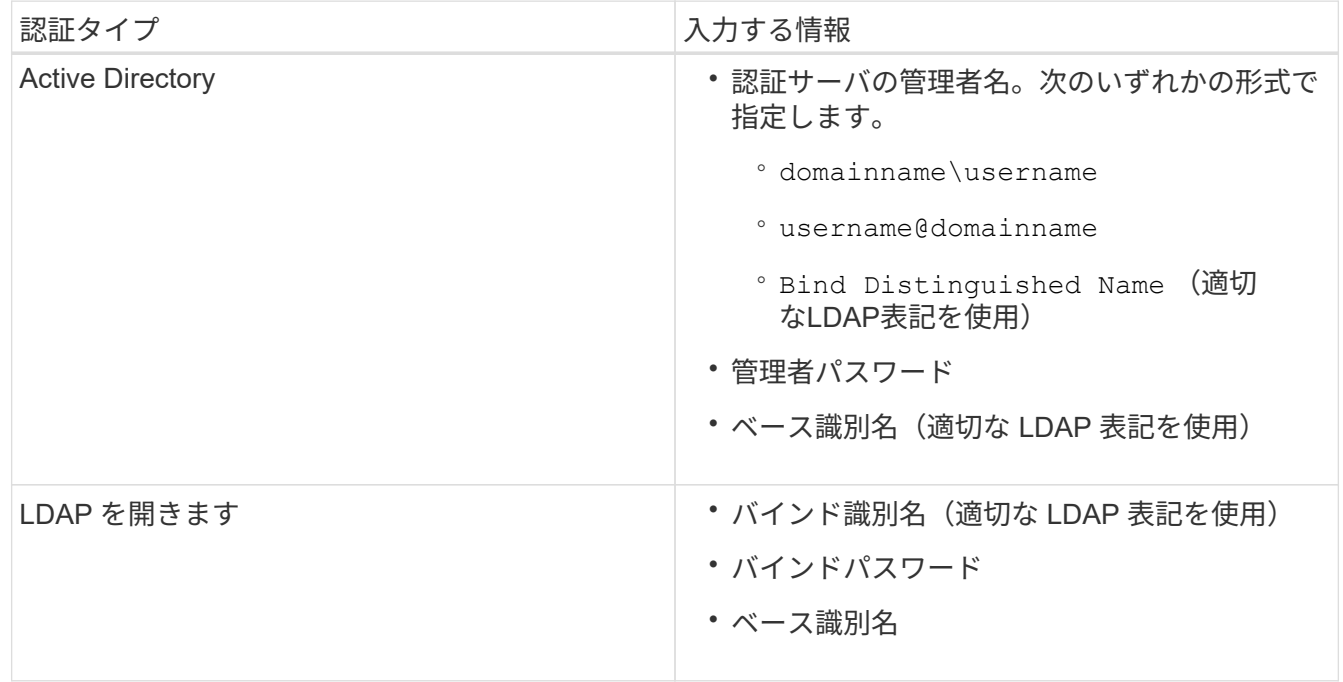

Active Directory ユーザの認証に時間がかかる場合やタイムアウトする場合は、認証サーバからの応答に時 間がかかっている可能性があります。Unified Manager でネストされたグループのサポートを無効にする と、認証時間が短縮される可能性があります。

認証サーバに Secure Connection オプションを使用する場合、 Unified Manager は Secure Sockets Layer (SSL) プロトコルを使用して認証サーバと通信します。

4. \* オプション: \* 認証サーバを追加し、認証をテストします。

5. [ 保存( Save ) ] をクリックします。

## <span id="page-5-0"></span>リモート認証でのネストされたグループの無効化

リモート認証を有効にしている場合、ネストされたグループの認証を無効にすること で、リモートからの Unified Manager への認証を個々のユーザにのみ許可し、グループ のメンバーは認証されないようにすることができます。ネストされたグループを無効に すると、 Active Directory 認証の応答時間を短縮できます。

- 必要なもの \*
- アプリケーション管理者のロールが必要です。
- ネストされたグループの無効化は、 Active Directory を使用している場合にのみ該当します

Unified Manager でネストされたグループのサポートを無効にすると、認証時間が短縮される可能性がありま す。ネストされたグループが無効になっている Unified Manager にリモートグループを追加した場合、 Unified Manager で認証されるためには個々のユーザがそのリモートグループのメンバーである必要がありま す。

手順

- 1. 左側のナビゲーションペインで、 \* 一般 \* > \* リモート認証 \* をクリックします。
- 2. [ ネストされたグループの検索を無効にする \*] チェックボックスをオンにします。
- 3. [ 保存 ( Save ) ] をクリックします。

#### <span id="page-5-1"></span>認証サービスをセットアップしています

認証サービスを使用すると、 Unified Manager へのアクセスを許可する前に、リモート ユーザまたはリモートグループを認証サーバで認証できます。事前定義された認証サー ビス( Active Directory や OpenLDAP など)を使用するか、または独自の認証メカニズ ムを設定してユーザを認証できます。

- 必要なもの \*
- リモート認証を有効にしておく必要があります。
- アプリケーション管理者のロールが必要です。

手順

- 1. 左側のナビゲーションペインで、 \* 一般 \* > \* リモート認証 \* をクリックします。
- 2. 次のいずれかの認証サービスを選択します。

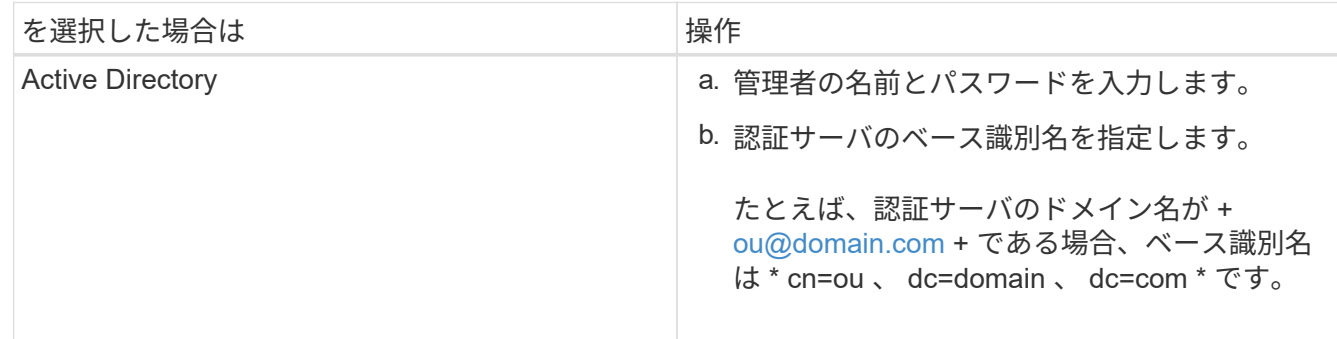

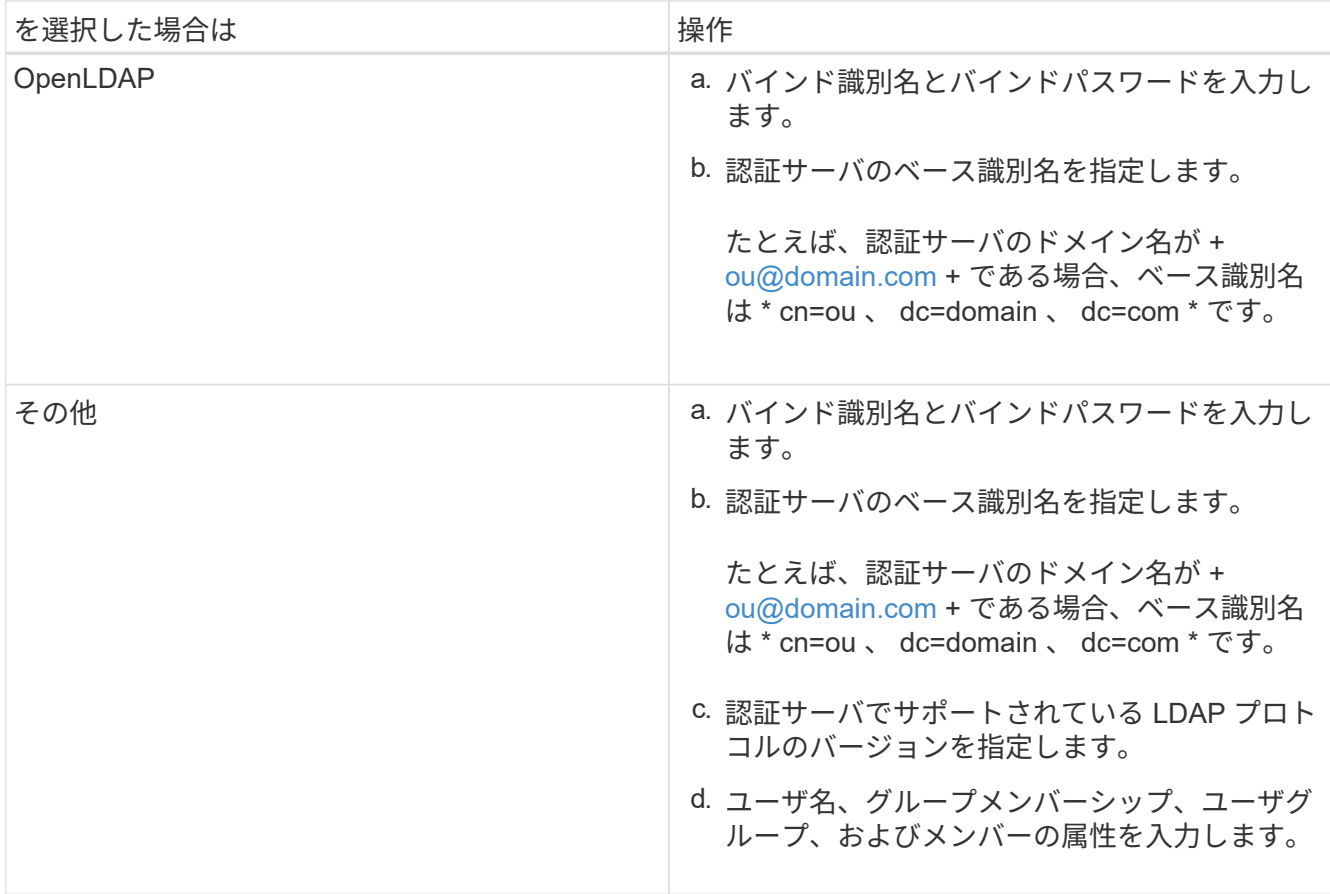

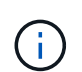

認証サービスを変更する場合は、既存の認証サーバを削除してから新しい認証サーバを追 加する必要があります。

3. [ 保存 ( Save ) ] をクリックします。

#### <span id="page-6-0"></span>認証サーバを追加しています

認証サーバを追加して管理サーバでリモート認証を有効にすると、その認証サーバのリ モートユーザが Unified Manager にアクセスできるようになります。

- 必要なもの \*
- 次の情報が必要です。
	- 認証サーバのホスト名または IP アドレス
	- 認証サーバのポート番号
- 認証サーバのリモートユーザまたはリモートグループを管理サーバで認証できるように、リモート認証を 有効にし、認証サービスを設定しておく必要があります。
- アプリケーション管理者のロールが必要です。

追加する認証サーバがハイアベイラビリティ (HA) ペアを構成している(同じデータベースを使用している )場合は、パートナーの認証サーバも追加できます。これにより、いずれかの認証サーバにアクセスできない 場合でも管理サーバはパートナーと通信できます。

- 1. 左側のナビゲーションペインで、 \* 一般 \* > \* リモート認証 \* をクリックします。
- 2. [ セキュアな接続を使用する \*] オプションを有効または無効にします。

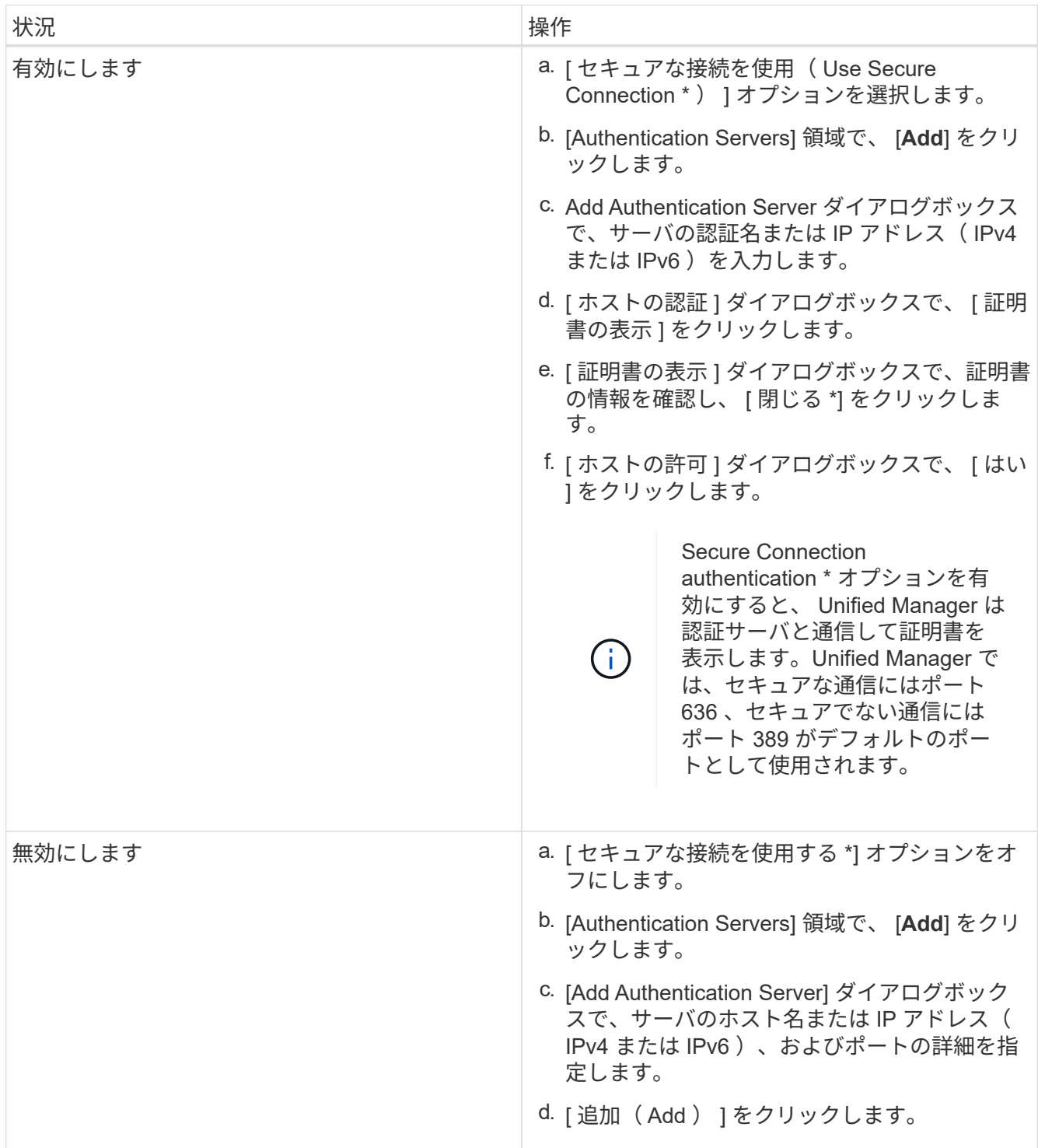

追加した認証サーバが Servers 領域に表示されます。

3. 認証テストを実行し、追加した認証サーバでユーザを認証できることを確認します。

#### <span id="page-8-0"></span>認証サーバの設定をテストする

認証サーバの設定を検証して、管理サーバが認証サーバと通信できるかどうかを確認で きます。設定を検証するには、認証サーバからリモートユーザまたはリモートグループ を検索し、設定済みの設定を使用して認証します。

- 必要なもの \*
- リモートユーザまたはリモートグループを Unified Manager サーバで認証できるように、リモート認証を 有効にし、認証サービスを設定しておく必要があります。
- 認証サーバからリモートユーザまたはリモートグループを管理サーバで検索して認証できるように、認証 サーバを追加しておく必要があります。
- アプリケーション管理者のロールが必要です。

認証サービスが Active Directory に設定されている場合に、認証サーバのプライマリグループに属するリモー トユーザの認証の検証では、認証結果にプライマリグループに関する情報は表示されません。

手順

- 1. 左側のナビゲーションペインで、 \* 一般 \* > \* リモート認証 \* をクリックします。
- 2. [ \* 認証のテスト \* ] をクリックします。
- 3. Test User ダイアログボックスで、リモートユーザーのユーザー名とパスワード、またはリモートグルー プのユーザー名を指定し、 \* Test \* をクリックします。

リモートグループを認証する場合、パスワードは入力しないでください。

### <span id="page-8-1"></span>アラートの追加

特定のイベントが生成されたときに通知するようにアラートを設定できます。アラート は、単一のリソース、リソースのグループ、または特定の重大度タイプのイベントにつ いて設定することができます。通知を受け取る頻度を指定したり、アラートにスクリプ トを関連付けたりできます。

- 必要なもの \*
- イベント生成時に Active IQ Unified Manager サーバからユーザに通知を送信できるように、通知に使用す るユーザの E メールアドレス、 SMTP サーバ、 SNMP トラップホストなどを設定しておく必要がありま す。
- アラートをトリガーするリソースとイベント、および通知するユーザのユーザ名または E メールアドレス を確認しておく必要があります。
- イベントに基づいてスクリプトを実行する場合は、 Scripts ページを使用して Unified Manager にスクリ プトを追加しておく必要があります。
- アプリケーション管理者またはストレージ管理者のロールが必要です。

アラートは、ここで説明するように、 Alert Setup ページからアラートを作成するだけでなく、イベントを受 信した後に Event Details ページから直接作成できます。

- 1. 左側のナビゲーションペインで、 \* Storage Management \* > \* Alert Setup \* をクリックします。
- 2. [Alert Setup] ページで、 [**Add**] をクリックします。
- 3. [ アラートの追加 ] ダイアログボックスで、 [ \* 名前 \* ] をクリックし、アラートの名前と概要を入力 します。
- 4. [\* リソース ] をクリックし、アラートに含めるリソースまたはアラートから除外するリソースを選択しま す。

[ \* 次を含む名前( \* Name Contains ) ] フィールドでテキスト文字列を指定してフィルタを設定し、リソ ースのグループを選択できます。指定したテキスト文字列に基づいて、フィルタルールに一致するリソー スのみが使用可能なリソースのリストに表示されます。指定するテキスト文字列では、大文字と小文字が 区別されます。

あるリソースが対象に含めるルールと除外するルールの両方に該当する場合は、除外するルールが優先さ れ、除外されたリソースに関連するイベントについてはアラートが生成されません。

5. [\*Events] をクリックし、アラートをトリガーするイベント名またはイベントの重大度タイプに基づいてイ ベントを選択します。

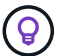

複数のイベントを選択するには、 Ctrl キーを押しながら選択します。

6. [\*Actions] をクリックし、通知するユーザを選択し、通知頻度を選択し、 SNMP トラップをトラップレシ ーバに送信するかどうかを選択し、アラートが生成されたときに実行するスクリプトを割り当てます。

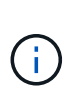

ユーザに対して指定されている E メールアドレスを変更し、アラートを再び開いて編集し ようとすると、変更した E メールアドレスが以前に選択したユーザにマッピングされてい ないため、名前フィールドは空白になります。また、選択したユーザの E メールアドレス を Users ページで変更した場合、変更後の E メールアドレスは反映されません。

SNMP トラップを使用してユーザに通知することもできます。

7. [ 保存( Save ) ] をクリックします。

#### アラートの追加例

この例は、次の要件を満たすアラートを作成する方法を示しています。

- アラート名: HealthTest
- リソース:名前に「 abc 」が含まれるすべてのボリュームを対象に含め、名前に「 xyz 」が含まれるすべ てのボリュームを対象から除外する
- イベント:健全性に関するすべての重大なイベントを含みます
- アクション : 「 + [sample@domain.com](mailto:sample@domain.com) + 」、「テスト」スクリプトを含み、 15 分ごとにユーザーに通 知する必要があります

[Add Alert] ダイアログボックスで、次の手順を実行します。

手順

1. [\* 名前 **]** をクリックし、 **[** アラート名 **]** フィールドに「 **\* HealthTest** 」と入力します。

- 2. [\* リソース ] をクリックし、 [ 含める ] タブで、ドロップダウン・リストから [\* ボリューム ] を選択しま す。
	- a. 「 \* Name Contains \* 」フィールドに「 \* abc 」と入力して、「 abc 」という名前のボリュームを表 示します。
	- b. 「 \* + 」を選択します[All Volumes whose name contains 'abc']+\* を使用可能なリソース領域から選択 したリソース領域に移動します。
	- c. [ \* 除外する \* ] をクリックし、 [ \* 名前に \* が含まれる \* ] フィールドに「 \* xyz \* 」と入力して、 [ \* 追 加 ] をクリックします。
- 3. [\* イベント **]** をクリックし、 **[** イベントの重要度 **]** フィールドから **[** クリティカル \*] を選択します。
- 4. [Matching Events] 領域から [\*All Critical Events] を選択し、 [Selected Events] 領域に移動します。
- 5. [\* アクション \* ] をクリックし、 [ これらのユーザーに警告 ] フィールドに「 \* [sample@domain.com](mailto:sample@domain.com) \* 」 と入力します。
- 6. 15 分ごとにユーザに通知するには、「 \* 15 分ごとに通知する」を選択します。

指定した期間、受信者に繰り返し通知を送信するようにアラートを設定できます。アラートに対してイベ ント通知をアクティブにする時間を決める必要があります。

- 7. 実行するスクリプトの選択メニューで、 \* テスト \* スクリプトを選択します。
- 8. [ 保存( Save ) ] をクリックします。

Copyright © 2023 NetApp, Inc. All Rights Reserved. Printed in the U.S.このドキュメントは著作権によって保 護されています。著作権所有者の書面による事前承諾がある場合を除き、画像媒体、電子媒体、および写真複 写、記録媒体、テープ媒体、電子検索システムへの組み込みを含む機械媒体など、いかなる形式および方法に よる複製も禁止します。

ネットアップの著作物から派生したソフトウェアは、次に示す使用許諾条項および免責条項の対象となりま す。

このソフトウェアは、ネットアップによって「現状のまま」提供されています。ネットアップは明示的な保 証、または商品性および特定目的に対する適合性の暗示的保証を含み、かつこれに限定されないいかなる暗示 的な保証も行いません。ネットアップは、代替品または代替サービスの調達、使用不能、データ損失、利益損 失、業務中断を含み、かつこれに限定されない、このソフトウェアの使用により生じたすべての直接的損害、 間接的損害、偶発的損害、特別損害、懲罰的損害、必然的損害の発生に対して、損失の発生の可能性が通知さ れていたとしても、その発生理由、根拠とする責任論、契約の有無、厳格責任、不法行為(過失またはそうで ない場合を含む)にかかわらず、一切の責任を負いません。

ネットアップは、ここに記載されているすべての製品に対する変更を随時、予告なく行う権利を保有します。 ネットアップによる明示的な書面による合意がある場合を除き、ここに記載されている製品の使用により生じ る責任および義務に対して、ネットアップは責任を負いません。この製品の使用または購入は、ネットアップ の特許権、商標権、または他の知的所有権に基づくライセンスの供与とはみなされません。

このマニュアルに記載されている製品は、1つ以上の米国特許、その他の国の特許、および出願中の特許によ って保護されている場合があります。

権利の制限について:政府による使用、複製、開示は、DFARS 252.227-7013(2014年2月)およびFAR 5252.227-19(2007年12月)のRights in Technical Data -Noncommercial Items(技術データ - 非商用品目に関 する諸権利)条項の(b)(3)項、に規定された制限が適用されます。

本書に含まれるデータは商用製品および / または商用サービス(FAR 2.101の定義に基づく)に関係し、デー タの所有権はNetApp, Inc.にあります。本契約に基づき提供されるすべてのネットアップの技術データおよび コンピュータ ソフトウェアは、商用目的であり、私費のみで開発されたものです。米国政府は本データに対 し、非独占的かつ移転およびサブライセンス不可で、全世界を対象とする取り消し不能の制限付き使用権を有 し、本データの提供の根拠となった米国政府契約に関連し、当該契約の裏付けとする場合にのみ本データを使 用できます。前述の場合を除き、NetApp, Inc.の書面による許可を事前に得ることなく、本データを使用、開 示、転載、改変するほか、上演または展示することはできません。国防総省にかかる米国政府のデータ使用権 については、DFARS 252.227-7015(b)項(2014年2月)で定められた権利のみが認められます。

#### 商標に関する情報

NetApp、NetAppのロゴ、<http://www.netapp.com/TM>に記載されているマークは、NetApp, Inc.の商標です。そ の他の会社名と製品名は、それを所有する各社の商標である場合があります。